#### **Download and Install Zoom**

Please download the Zoom Client for Meetings and install first.

Download Link:

https://zoom.us/download#client\_4meeting

#### **Zoom Client for Meetings**

The web browser client will download automatically when you start or join your first Zoom meeting, and is also available for manual download here.

Download

Version 5.5.4 (13142.0301)

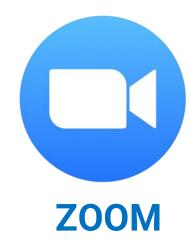

#### Sign in and Start a Meeting

Step 1: Sign in Zoom

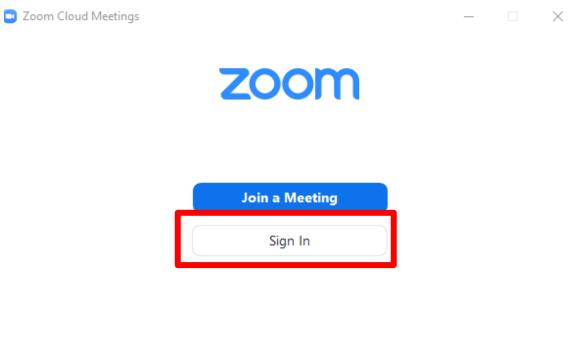

Version: 5.4.7 (59784.1220)

#### Step 2: Click on New Meeting

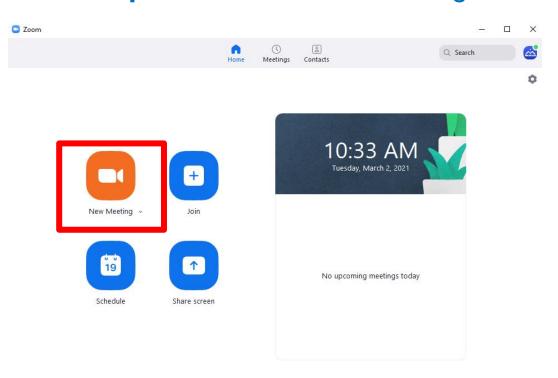

# **Control Panel: Basic Operation**

Start and Stop Video Mute and Unmute sound

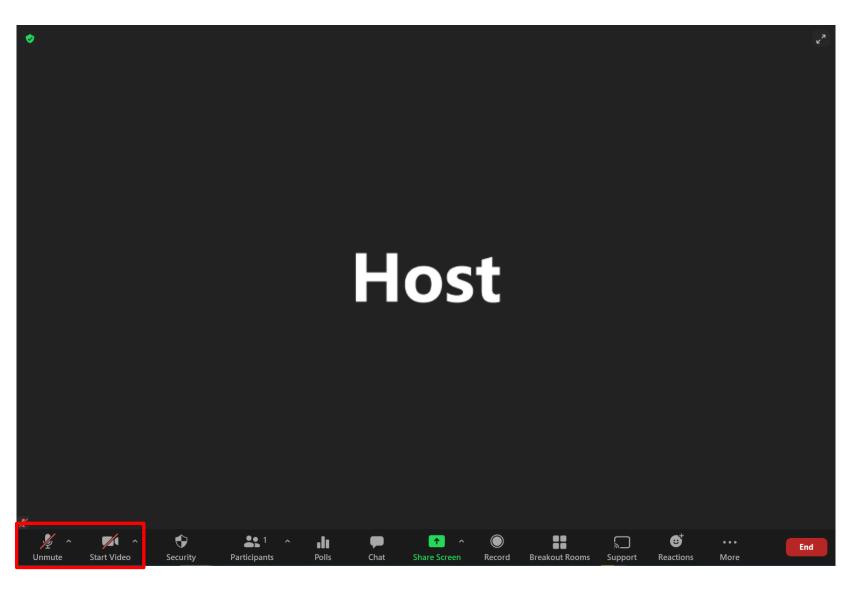

### **Control Panel: Basic Operation**

Click on the small arrow at the "Mute" button to select Microphone and Speaker that you'd like to use to record your talk.

Go to the "Audio Settings" to do settings of video, audio and recording.

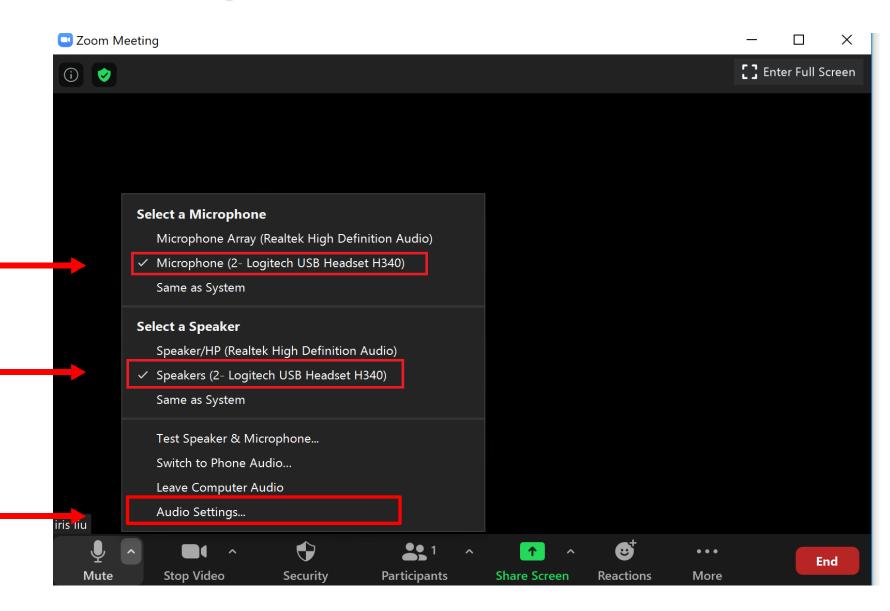

#### **Audio Setting**

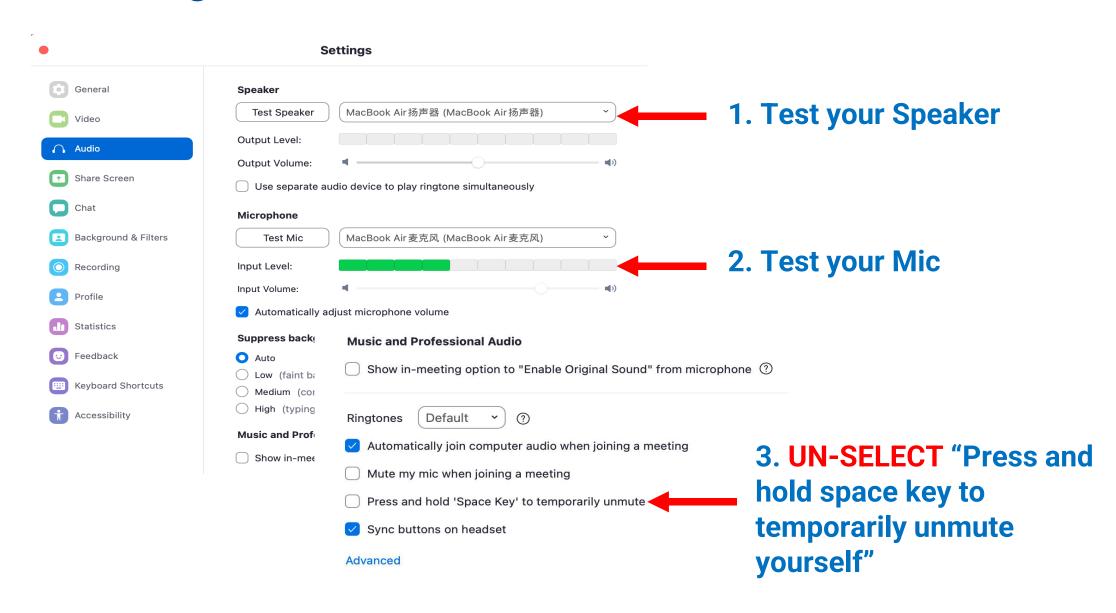

### **Video Setting**

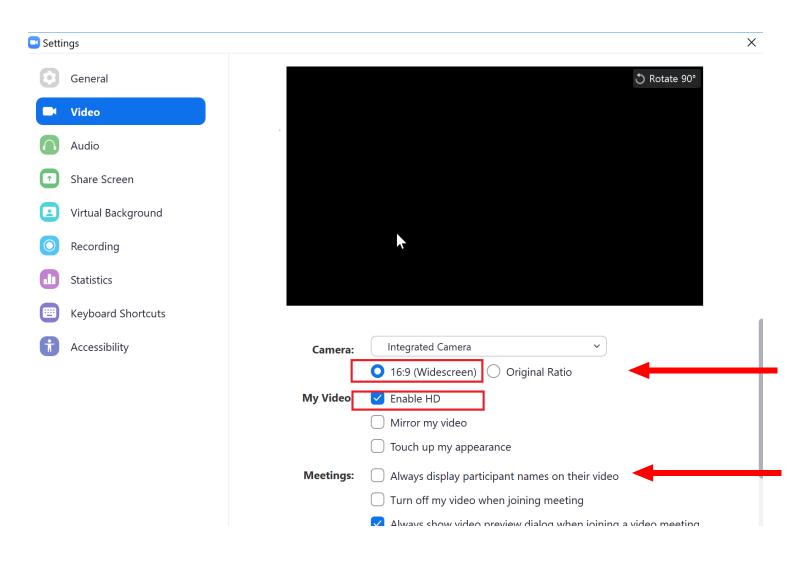

**Select** 16:9 (Widescreen) and Enable HD

**UN-SELECT** "Always display participant names on their video"

### **Recording Setting**

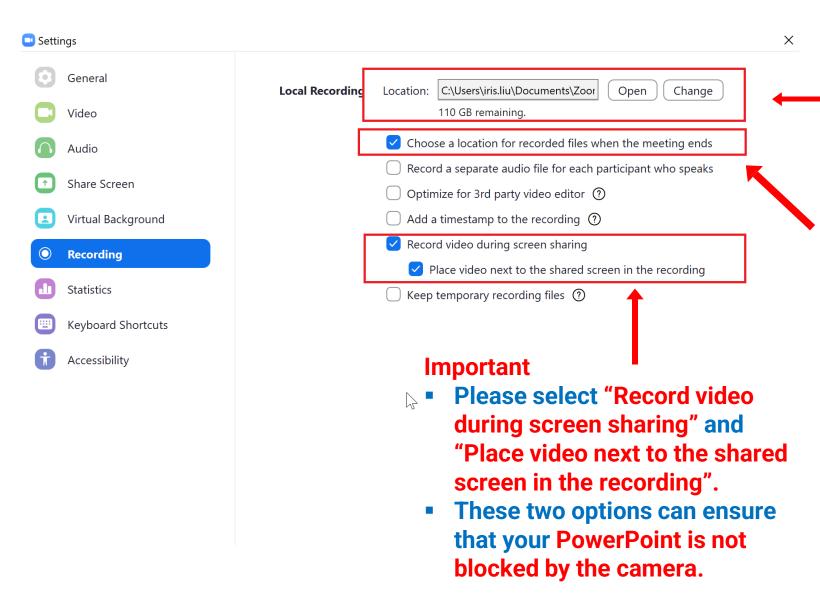

You can choose where you would like to store your recording.

- Please select "Choose a location for recorded files when the meeting ends" and it will give you an option to save the recording to the folder that you wish to.
- You will be able to see the video after you end the current meeting.

### **Start Recording**

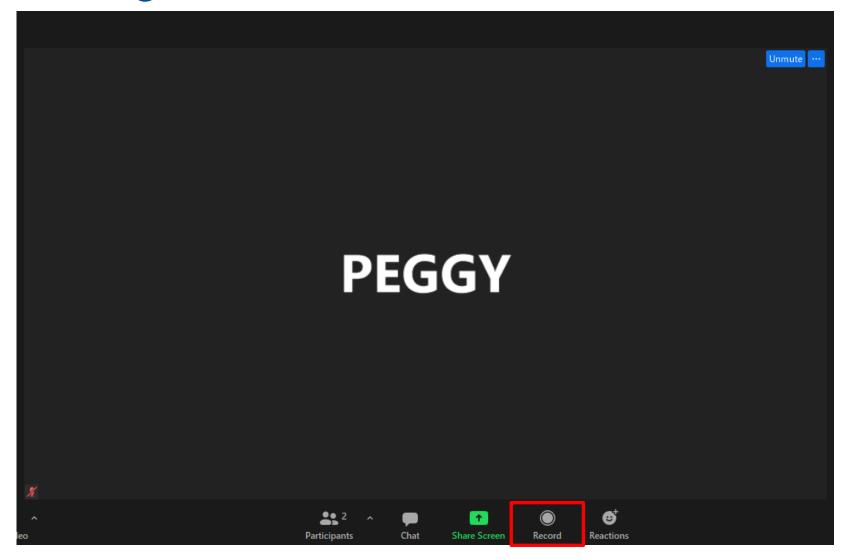

**Click "Record" button to start recording** 

#### **Share Screen: How to share your slides?**

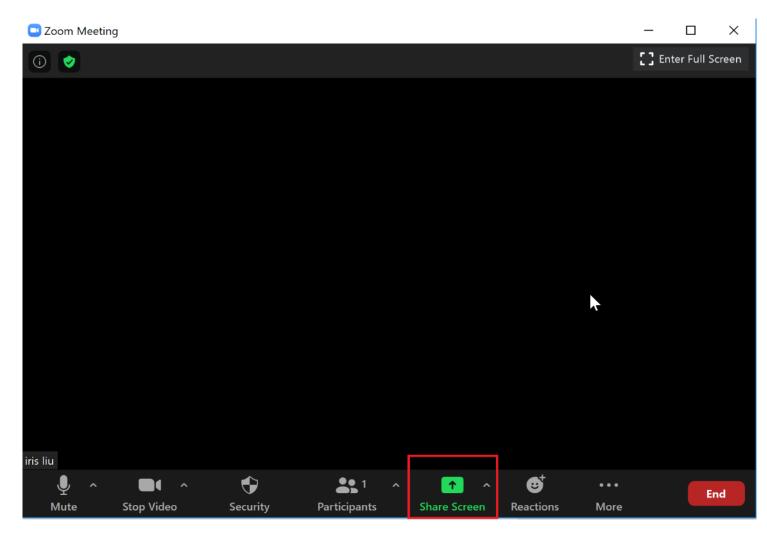

Step 1: Open you slides from

Step 2:

**PowerPoint** 

Return to Zoom, Click **Share Screen** 

**Share Screen** 

# **Share Screen: How to share your slides?**

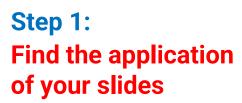

Step 2: Select "Share Sound" if your PPT has a video

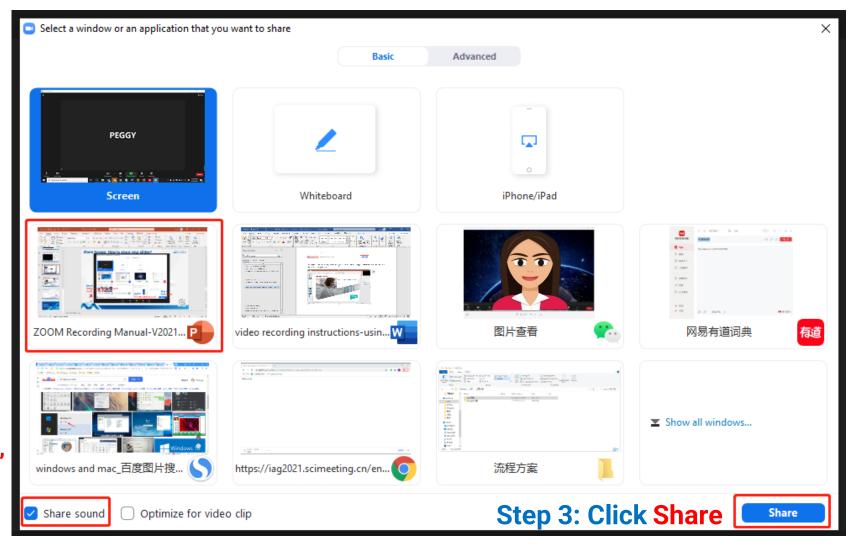

### **Screen Share and Recording**

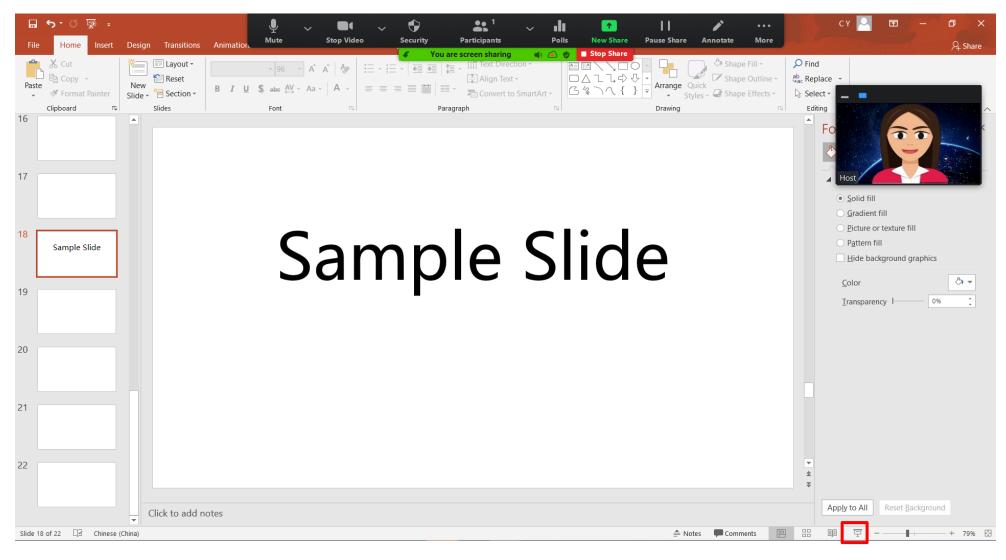

When your slides are shared, please move the video window to the right top corner.

**Click here to play your PPT in full screen** 

### **Stop Recording**

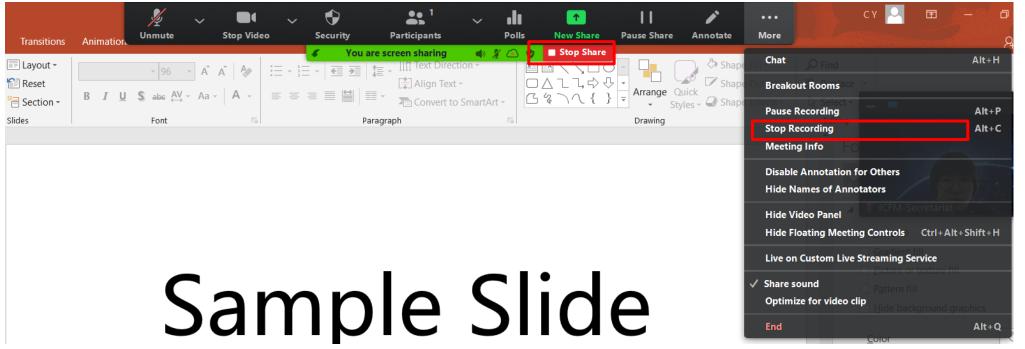

- When your talk finishes, move your mouse to the top and a bar will be shown.
- Click on the "More" button, click "Stop Recording".
- Click "Stop Share" to quit screen sharing.
- Click "End Meeting" to end the current meeting.

### **Find Meeting Recording**

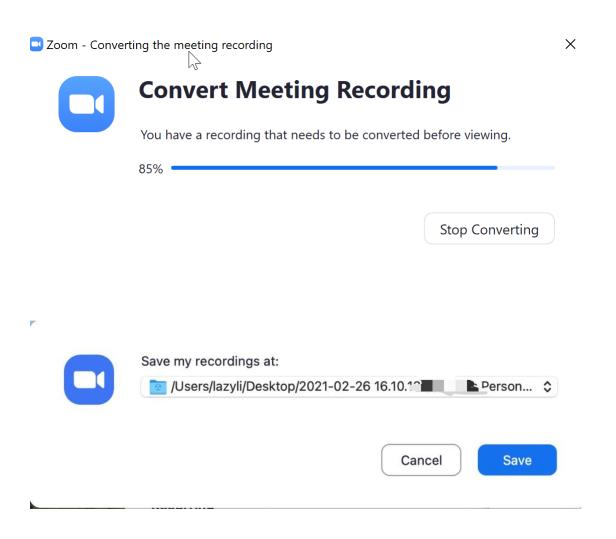

#### Step 1:

After the meeting is ended, Zoom will start converting the meeting recording.

#### Step 2:

When the converting finishes, you will be asked to select a folder where you would like the recorded files to be saved.

Open the folder where you save the file, open the file and check if it's satisfying.

### **Check your Meeting Recording**

#### How to prepare before using Zoom

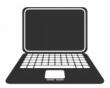

A laptop with camera

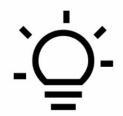

Good lighting

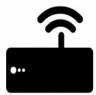

Stable internet connection

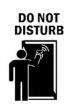

Avoid being disturbed

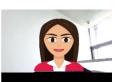

# Please open your video file and check if:

- Sound is clear
- Layout is correct: video is next to the shared slide screen.
- This is a sample of correct meeting recording.